## Helpful hints for navigating within the application

There are 3 major sections of the application. Move through the sections using the numbers and arrows at the top of the pages.

- 1. Welcome, Waiver & Release, Board of Law Examiners (BLE) page, etc.
- 2. Applications, parts I–XIII, question 1–56
- 3. Review, Preview, Finalize

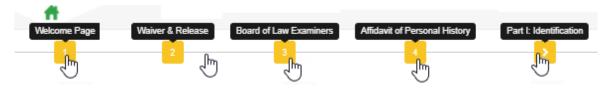

- You do not have to complete the application in the order presented.
- You can move around using the built in navigation tools, and the Previous and Next buttons.
- Once a question is saved using the Save & Close button (or Save & Add Another button), it's stored in the database. You can log out and back in at a future time and that data will be preserved.
- If you abandon a question without clicking either Save & Close or Save & Add Another, that data will **not** be preserved.
- Once a question is initially saved, the Proceed button changes to an Edit button.

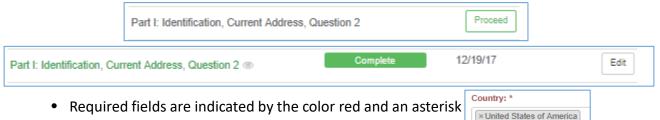

- Multiple submission questions can be answered in one of two ways:
  - Make entry then click Save & Close, click on the Proceed button to add a second entry
  - Fill in first pop up, click Save & Add Another first response is saved and pop-up clears so you can enter second response. When all entries have been made, click Save & Close.

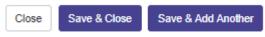

- A "tree grid view" is automatically created when multiple answers are submitted for a question.
  - Multiple answers are indicated by the number "2" and the arrow on the left changing to green.

| Part IV: Employment History, Question 23                                                                                                    | ( | 2 Hî T             | imeline  | Complete | Proceed |
|----------------------------------------------------------------------------------------------------|---|--------------------|----------|----------|---------|
| <ul><li>Click on the green arrow</li><li>The Edit button is on the edit button is on the edit button is on the</li></ul> | • | •                  | -        |          |         |
| Part IV: Employment History, Question 23                                                                                                    | 2 | <b>₩î</b> Timeline | Complete |          | Proceed |
| Yale Lock Services - 02/16 to 01/17                                                                                                    |   |                    |          | 12/13/17 | Edit    |
| Snow Removal - 01/15 to 01/18 (9)                                                                                                    |   |                    |          | 12/13/17 | Edit    |

• Date field calendars are formatted to meet the format requirements displayed for each question.

| From MM/YYYY: * To MM/ |         |     |      |   | I/YY |
|------------------------|---------|-----|------|---|------|
| <b></b>                | 02/2016 |     |      |   | 01   |
| Emplo                  | <       | 20  | 16   |   |      |
| Yale                   | Jan     | Feb | Mar  | A | pr   |
| Job Ti                 | May     | Jun | Jul  | А | uq   |
| Tech                   | may     | oun | o ui |   | ug   |
| Emplo                  | Sep     | Oct | Nov  | D | ec   |

| =       | ]  | <u> </u> |      |      |      |    |    |
|---------|----|----------|------|------|------|----|----|
| Under   | <  |          | Dece | mber | 2017 |    | >  |
| <u></u> | Su | Mo       | Tu   | We   | Th   | Fr | Sa |
|         | 26 | 27       | 28   | 29   | 30   | 1  | 2  |
| -       | 3  | 4        | 5    | 6    | 7    | 8  | 9  |
| ssuin   | 10 | 11       | 12   | 13   | 14   | 15 | 16 |
|         | 17 | 18       | 19   | 20   | 21   | 22 | 23 |
| Agenc   | 24 | 25       | 26   | 27   | 28   | 29 | 30 |
|         | 31 | 1        | 2    | 3    | 4    | 5  | 6  |

- Date fields also accept typed in entries. Pay attention to required format.
- Navigate within the calendar by clicking on the directional arrows or the year.

| To MN | M/YYYY: * |          |     | secure             | the   | To MM   | M/YYYY: * |      |       | secure the               |
|-------|-----------|----------|-----|--------------------|-------|---------|-----------|------|-------|--------------------------|
| =     | Į.        |          |     | If you h<br>separa | 82.85 | <b></b> | I         |      |       | If you hav<br>separately |
|       | <         | 20<br>Jm | 17  |                    | >     |         | <         | 2012 | -2023 | >                        |
| _     | Jan       | Feb      | Mar | Apr                |       |         | 2012      | 2013 | 2014  | 2015                     |
| -     | May       | Jun      | Jul | Aug                |       |         | 2016      | 2017 | 2018  | 2019                     |
|       | Sep       | Oct      | Nov | Dec                |       |         | 2020      | 2021 | 2022  | 2023                     |

• Country fields default to USA. Delete the default by clicking on the small x in the USA field name and a list of all other countries appears.

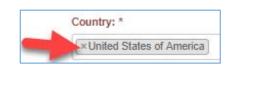

| Country: *     |   |
|----------------|---|
| Afghanistan    | 1 |
| Åland Islands  |   |
| Albania        |   |
| Algeria        |   |
| American Samoa |   |

• Use NA checkboxes only if you truly do not have or cannot acquire the information. Failure to fill in these fields whenever possible could delay processing.

| Jurisdiction Email Address: * |  |  |  |  |
|-------------------------------|--|--|--|--|
| NA 🗌                          |  |  |  |  |

• Sidebar instructions may be turned on and off.

| Part X: Civil Litigation, Question 44                                                                                                    | Sidebar                                                                                                    |
|----------------------------------------------------------------------------------------------------|----------------------------------------------------------------------------------------------------|
| Have you ever been a party to any civil litigation, including but<br>not limited to: divorce, child support matters, personal             | Instructions:                                                                                                    |
| protection orders, bankruptcy, show cause orders, administrative agency proceedings, arbitration or small claims actions? $^{\star}$      | The following required documents may be submitted after your<br>application has been accepted by the Character & Fitness<br>Department. Certified copies are not required.                               |
| ○ Yes<br>○ No                                                                                                    | For each action, submit a copy of the complaint, answer, docket<br>sheet, and court order or settlement resolving the matter.                                                                            |
| Agency / Court Name: *                                                                                                    | Provide written documentation of the status of your child<br>support obligations, if applicable.                                                                                                    |
| Agency / Court Address: *                                                                                                    | For bankruptcy filings, provide copies of the petition, Summary<br>of Schedules, All Schedules, Statement of Financial Affairs,<br>Amendments, Discharge of Debtor, and Adversary Processing,<br>if any. |
| Address Line 2.                                                                                                    |                                                                                                    |
| Part X: Civil Litigation, Question 44                                                                                                    | Sidebar                                                                                                    |
| lave you ever been a party to any civil litigation, including but not<br>orders, bankruptcy, show cause orders, administrative agency pro |                                                                                                    |
| ○ Yes                                                                                                    |                                                                                                    |
| O No                                                                                                    |                                                                                                    |
| gency / Court Name: *                                                                                                    |                                                                                                    |
|                                                                                                    |                                                                                                    |

- Change your email address on the edit profile page.
  - 1. Click the green icon in the upper right then click edit profile.

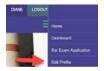

|                                  | Basic Info           |                        |
|----------------------------------|----------------------|------------------------|
|                                  | Prefix:              |                        |
|                                  | First Name:          | Diane                  |
| 2. Click Edit on the next screen | Last Name:           | El le                  |
|                                  | Suffix:              |                        |
|                                  | Email:               | et '3@gmail.com        |
|                                  | Preferred Time Zone: | Dateline Standard Time |
|                                  |                      |                        |
|                                  |                      | Edit                   |
|                                  |                      |                        |

3. Delete the existing email and replace with new email address

| Prefix:              | Prefix                                     |
|----------------------|--------------------------------------------|
| First Name:          | Diane                                      |
| Last Name:           | E                                          |
| Suffix:              | Suffix                                     |
| Email:               | e 3@gmail.com                              |
| Preferred Time Zone: | (UTC-12:00) International Date Line West 🔹 |
| Preferred Locale:    | English (United States)                    |
|                      |                                            |

4. Click Save. You will see the following message in the upper right hand corner of the screen:

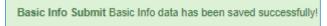

5. The next time you log in you must use the new email address for your login name

| Returning Applicant |                  |  |  |  |
|---------------------|------------------|--|--|--|
| Sign-In!            |                  |  |  |  |
| @                   | de e@michbar.org |  |  |  |
|                     | •••••            |  |  |  |
|                     | Sign-In!         |  |  |  |